# Create Survey 1. Getting there

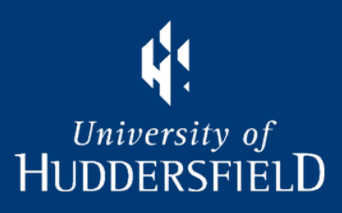

Make a note of the module code, period, occurrence and survey end date in your calendar

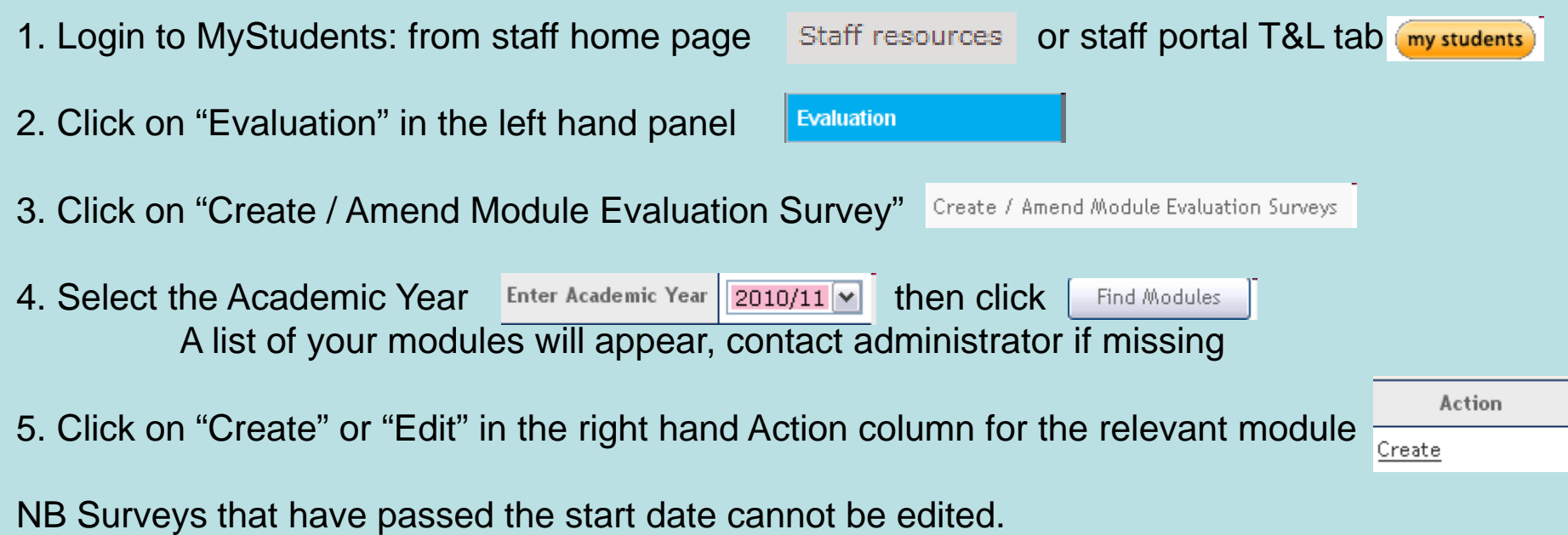

### Create Survey 2. Type and Occurrences **HUDDERSFIELD**

This allows *other* occurrences for the same module to be created at the same time all in one batch.

- 6. Choose template and occurrences (i.e. locations & course month start)
- a. Select type of survey: standard, campus or placement. Can view template here.

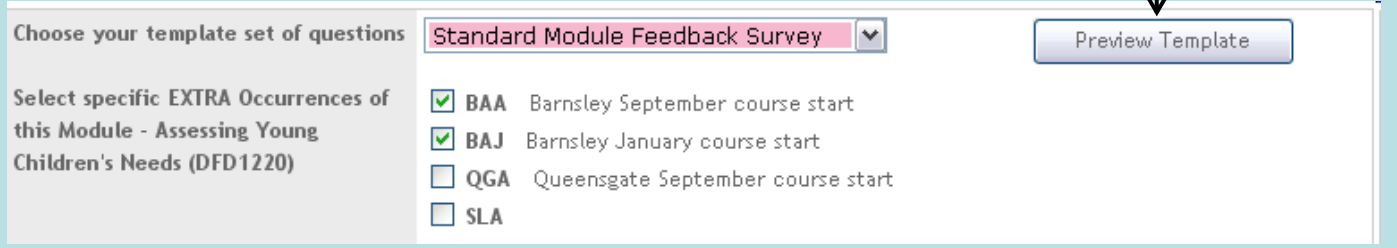

b. Optional: tick EXTRA individual occurrences to be created at same time. The one originally selected will always be processed. NB it is not possible to amend the module specific questions if additional occurrences are ticked.

Don't tick any if you just want to do the one originally selected.

If a survey exists for an extra occurrence chosen a warning message will be displayed and the process will stop until they have been removed.

Inspiring tomorrow's professionals

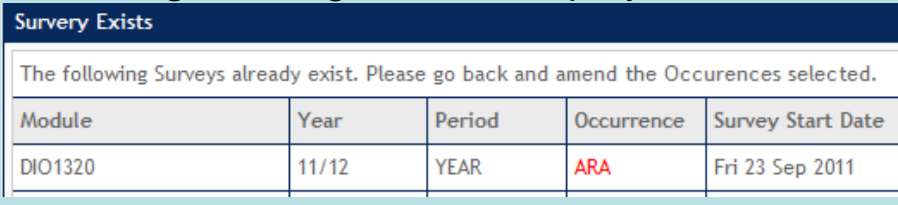

<span id="page-2-0"></span>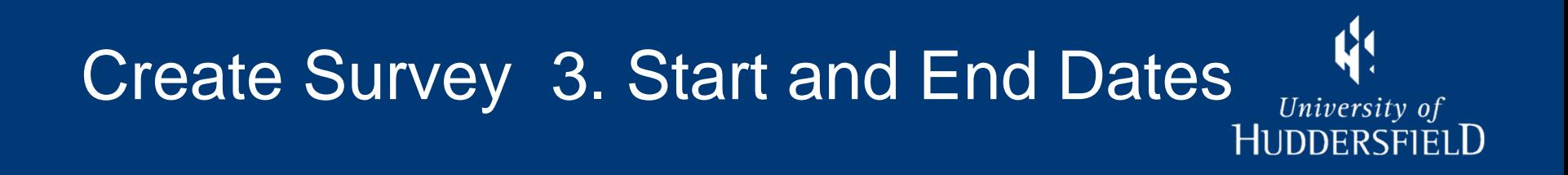

7. Define Start and End dates

Enter date directly as per this start date or use the pop up calendar window

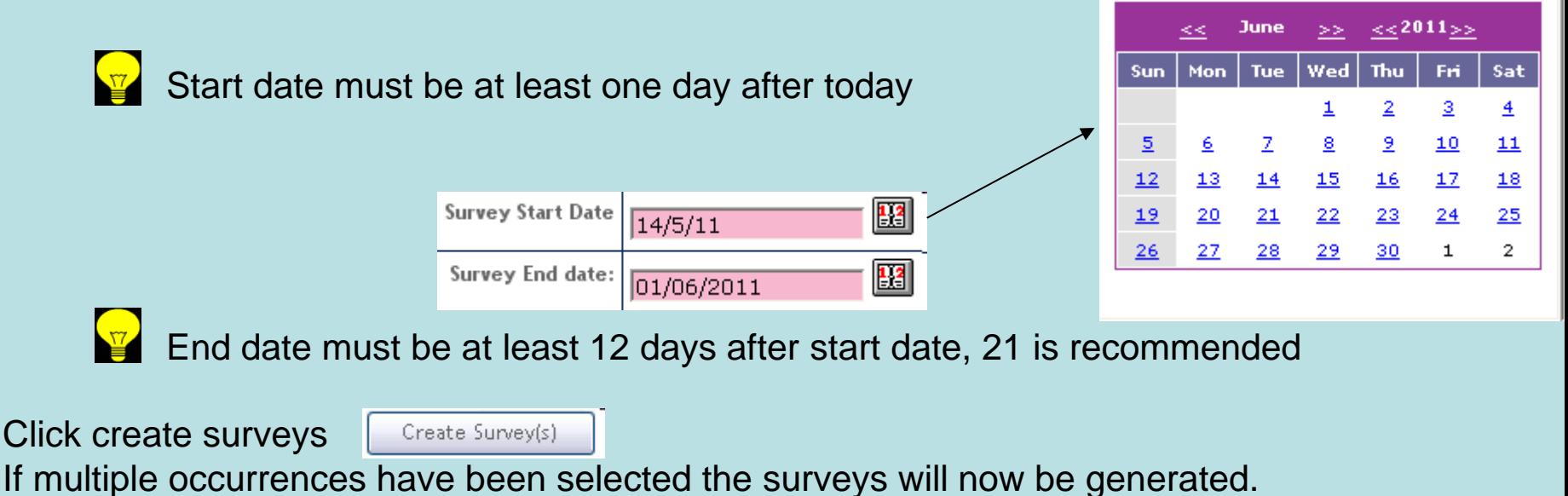

## <span id="page-3-0"></span>Create Survey 4. Specific Questions

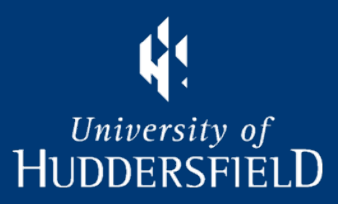

There is a maximum of five questions

#### 8. Choose Module Survey Specific Questions NB This will not appear if any extra occurrences ticked.

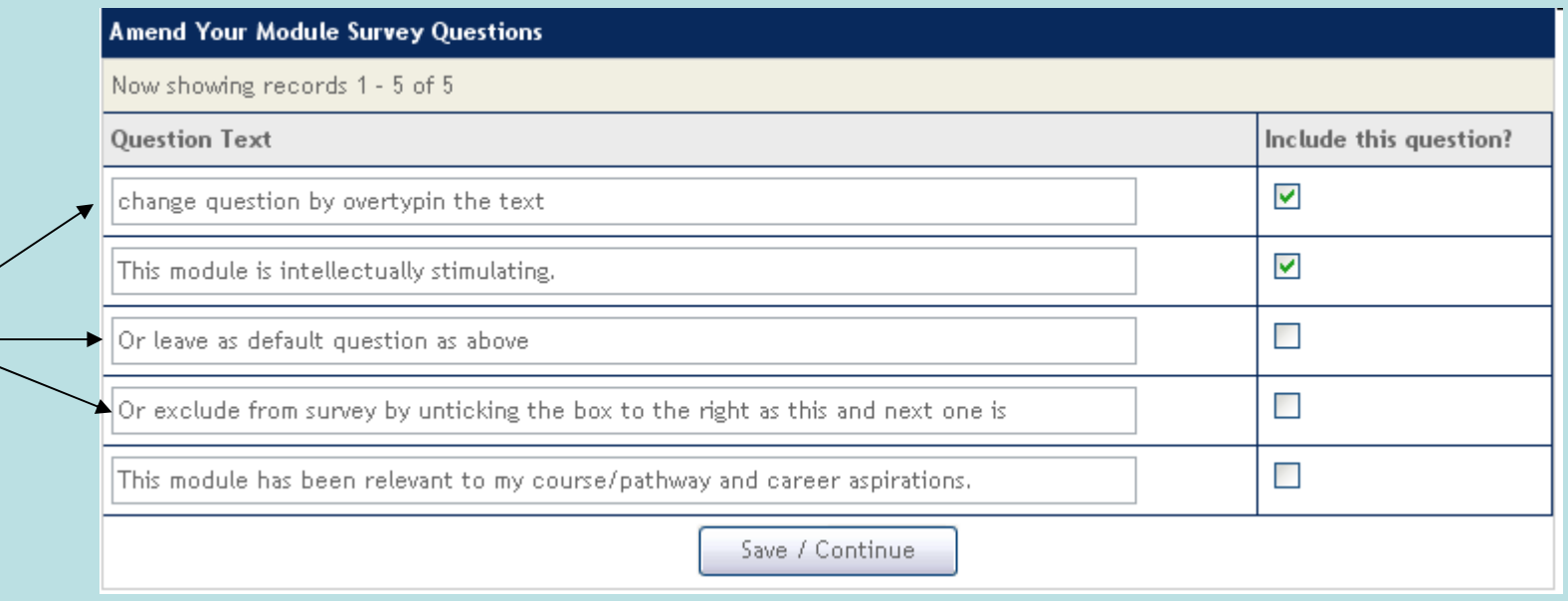

As you can see there is no spell or grammar checking! Click Save/Continue and you're done.<br>Inspiring tomorrow's professionals

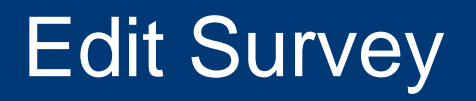

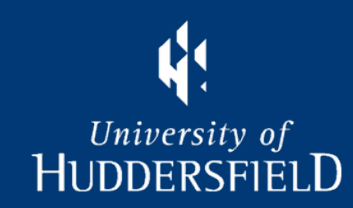

Once survey is created the Action will change to Edit on Display My Modules

#### They do what they say:

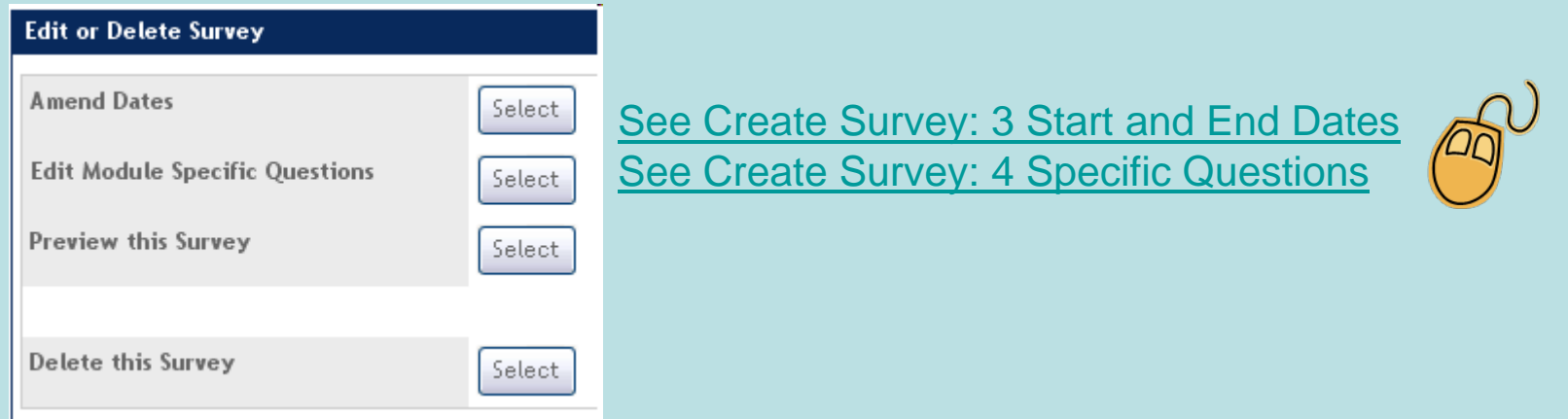

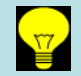

Will only edit one occurrence at a time

Cannot edit after the survey start date is reached

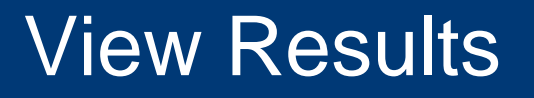

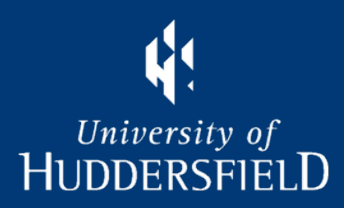

#### 1. From the Evaluation page click on "View My Module Survey Results" option

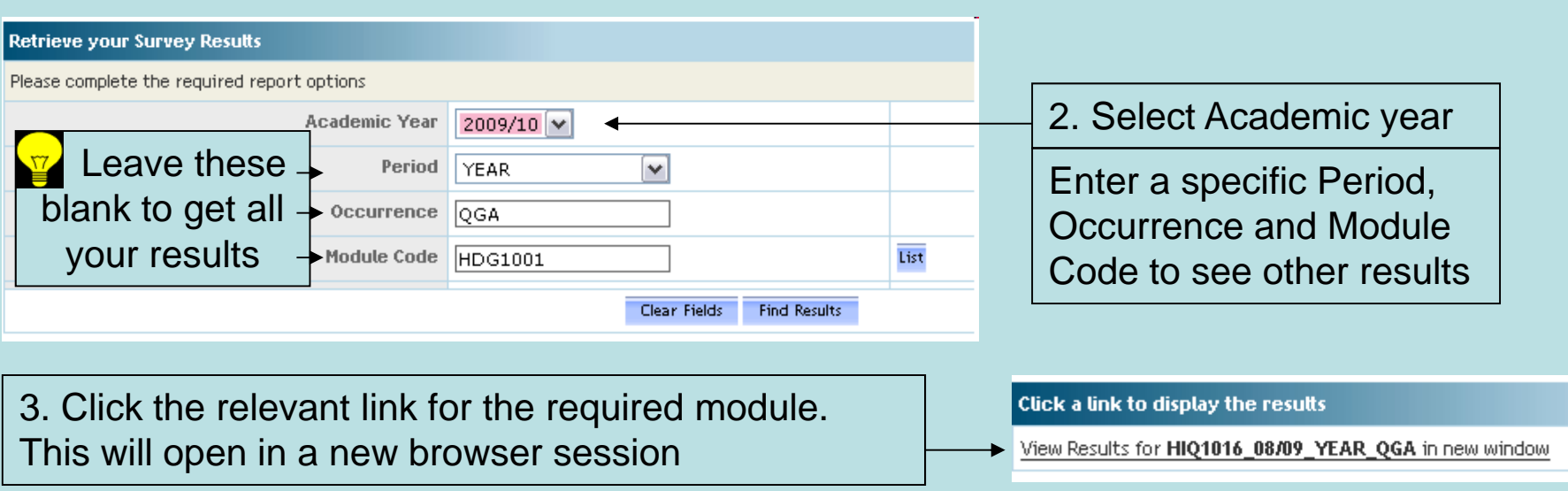

4. The results can be copied then pasted into Excel or Word if required. Close the new window with the  $\times$  button, don't logout.

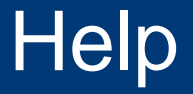

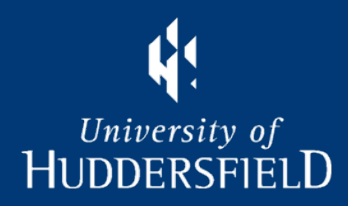

Problems accessing My Students contact ASIS Support (email "ASIS support") Expected modules not appearing, contact school administrator. Change requests to UTLC representative

Period Codes: S1, Semester 1; S2, Semester 2; Year, Year; YA Long Year e.g. Health courses

Occurrence Codes: Campus: QG Queensgate, BX Barnsley, OZ Oldham Month: J Jan, F Feb, M Mar, L Apr, Y May, E Jun, U Jul, T Aug, A Sep, O Oct, N Nov, D Dec Z can be used for summer students or to distinguish UG students studying PG module

Inspiring tomorrow's professionals